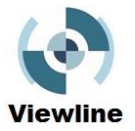

## **Hardware and camera connection/input examples for Viewline CCTV Reporting Software.**

## **Connection/input using camera control unit composite video output (RCA or BNC).**

Using this method you can create your report live on site and save the footage in a digital format such as MPEG 4 and this can be done all in one go. This means no duplication and no back office work. You will need:

- A camera control unit with an RCA or BNC output. (If your camera control unit doesn't have one of these then ask the supplier to fit one. It's not difficult. If you are looking for a system that comes with this then contact us, we can help you with that).
- A Composite RCA to USB Converter. This lets you connect devices that output composite video to a computer through an available USB 2.0 port and normally offer real time MPEG 1, MPEG 2 and MPEG 4 recording. There are many types available and are relatively inexpensive - somewhere between £15.00 to £45.00. (You may well need to install driver software for these devices but they should come with instructions. Also make sure the device is compatible with your operating system. If you need help on this then contact us, we can help).
- A laptop with Viewline installed and an available USB port.

A typical set up is shown in Fig 1 below.

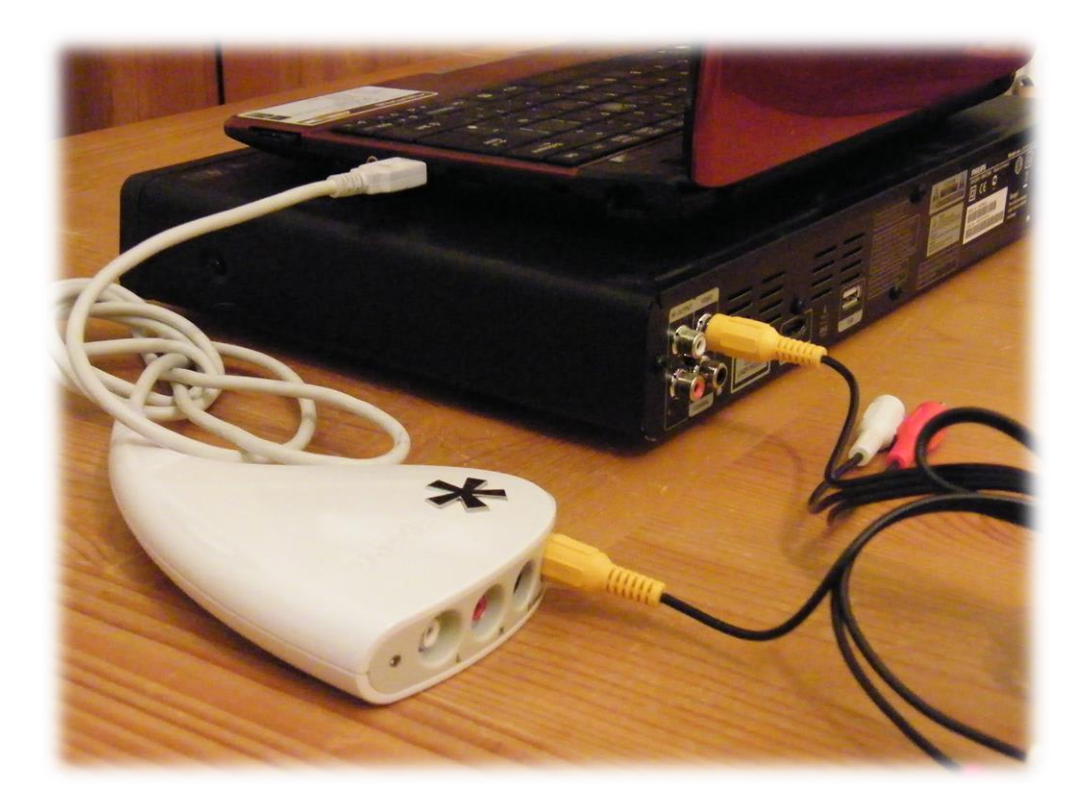

In Fig 1 the Composite output is from a DVD player but the principle is the same as it would be if you were using the composite ouput from your camera control unit. We have used a Pinnacle Dazzle DVC100 composite to USB converter to connect to the laptop.

1

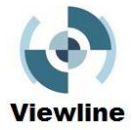

Your camera control unit may have a BNC fitting. In this case you would need a BNC to RCA adapter as shown below.

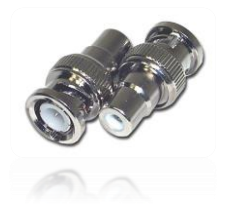

The RCA leads normally come with three connectors; yellow, red and white. You just need the yellow connector, the red and white carry audio and you probably don't need that.

1. Connect from the yellow output on your camera control unit to the yellow input on your converter.

2. Connect the USB lead to your laptops USB port.

3. Now open Viewline, create a project and create the first Header for that project. Click the Live tab and right click on the video pane and select Settings.

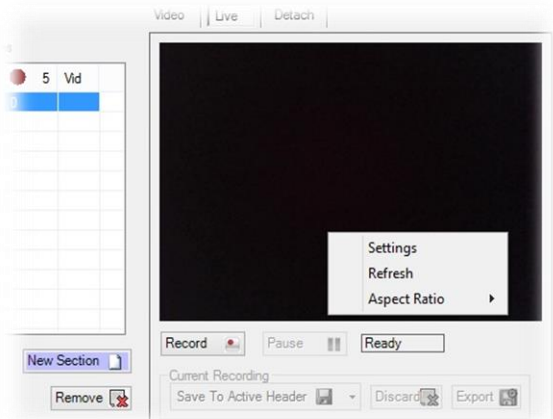

4. Then from the Settings menu select your capture/converter device from the drop down list. In this example we have a used a Pinnacle Dazzle DVC100.

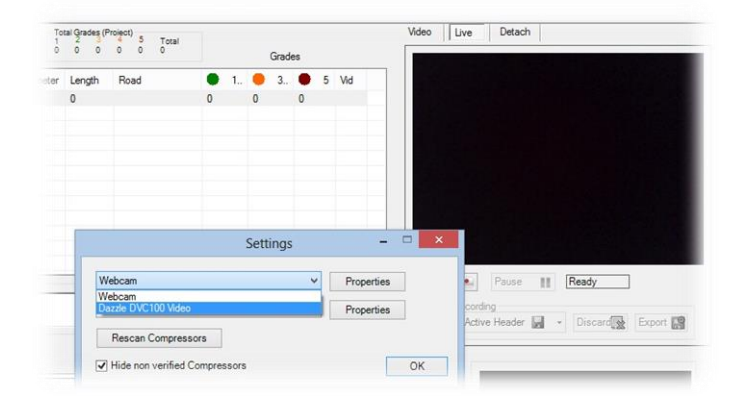

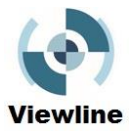

5. And as long as you have followed these instructions, everything is powered on and there is nothing silly happening, then you will see your live camera output.

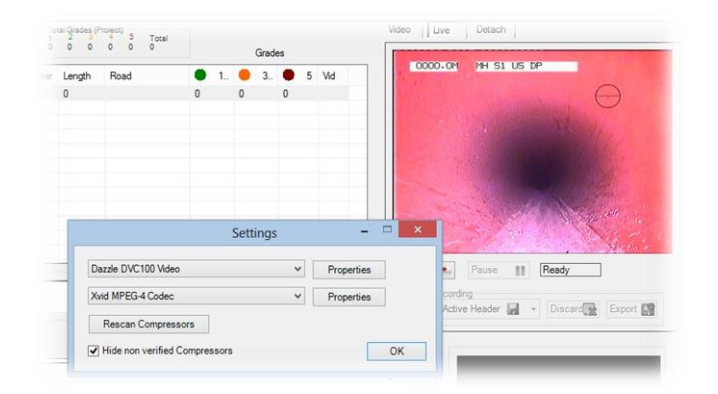

6. Now you can start recording the survey, pause to add observations, capture images to go with any observations and when you have finished you can save the video file to the active header.

7. When you have completed the survey you can then save the report as a PDF ready for submission to your customer with a covering a letter that can also be produced by Viewline.

## **Connection/input using a memory stick.**

A lot of camera systems come with only one method of capturing your survey video and that is by converting the information to a digital format and transferring it to a memory stick or SD card. In this case it is not possible to carry out a completely live survey report with captured images. The following method would need to be followed:

1. Each survey would be saved to the memory stick as a separate file.

2. Open Viewline, create a project and create the first Header for that project. With that header selected, select the Video tab and click the Open button at the bottom of the video pane.

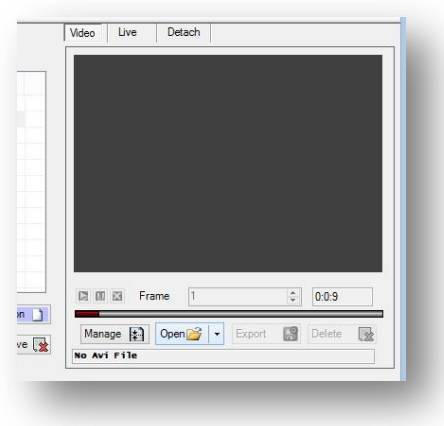

3. A Select Video File box will open allowing you to navigate to your memory stick. Select the video file you want to attach and click Open.

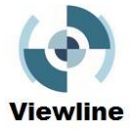

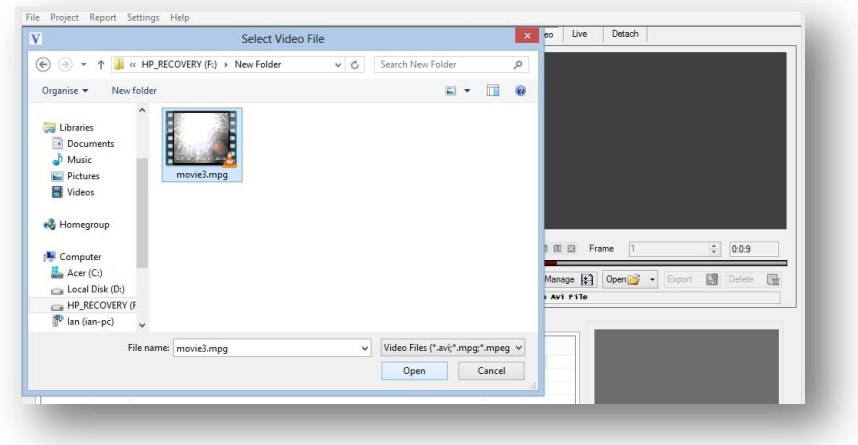

4. The file will then be attached to the active header and the first frame of the file will show in the video pane.

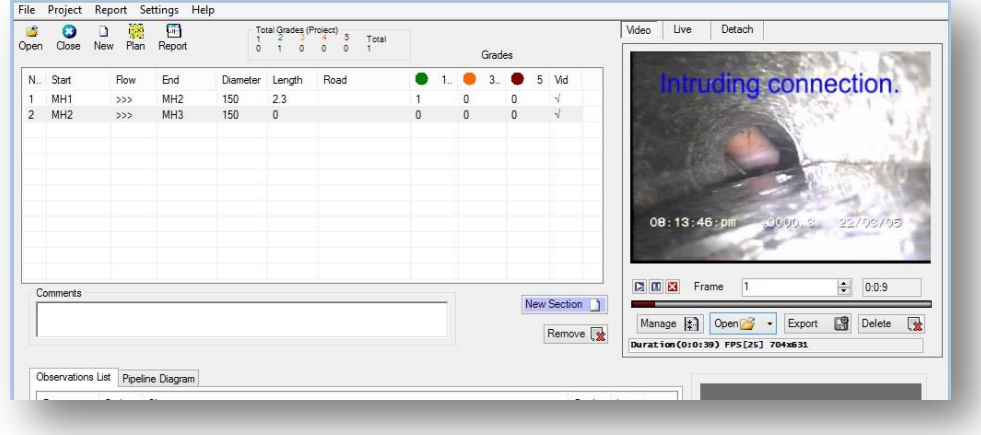

5. Now you can play the survey, pause to add observations and capture images to go with any observations.

6. When you have completed the survey you can then save the report as a PDF ready for submission to your customer with a covering a letter that can also be produced by Viewline.

Another method would be to record the survey onto memory stick and create the Viewline report without pictures. On completion you could then add the relevant video files, i.e., the lines with defects and attach pictures. Alternatively if you saved the survey as a series of defect pictures Viewline does allow selecting pictures from a folder and attaching them to the relevant observation.

## **Laptop specification.**

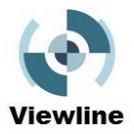

Panasonic Toughbooks are an option, they are durable and can take impact, they are also water and dust resistant but they normally have quite small screens and relatively slow processors. They are also quite expensive.

If this type of machine is beyond your reach we would recommend a midrange laptop, 15.6" screen, with a dual core processor (at least 2 GHz), a 64 bit operating system, 4GB of DDR 3 RAM and a solid state hard drive. The beauty of this is that in the unlikely event of you dropping the machine, the data on your hard drive will remain safe. Also data transfer using solid state hard drives is about 30% faster than traditional hard drives.